# **Digital Signage System Linux Player Installation Guide**

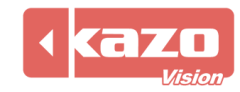

# **1. System Installation**

#### **1.1 Prepare**

If you don't get an install disk, please visit the website below, download the ISO file and make a disk yourself.

<http://www.kazovision.com/multimedia/pvsystem/download/>

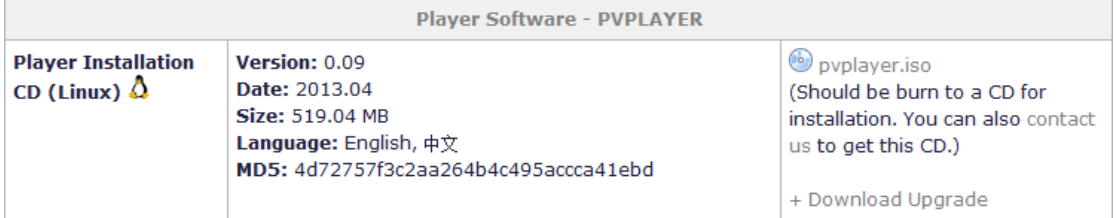

# **1.2 Boot from CD**

Startup the computer, enter the BIOS menu, set the first boot as CD-ROM, then save & exit, put the disk into the cd driver;

If your PC has no cd driver inside, you can use an outside device as well.

#### **1.3 Make USB Install Disk**

Prepare a USB disk (over 1 GB), please visit the website below, download the flash disk installation tool, and decompress it to local folder.

<http://www.kazovision.com/multimedia/pvsystem/download/>

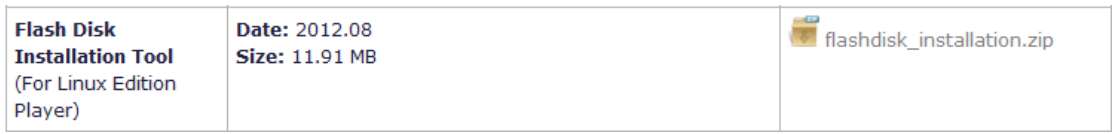

Insert the USB disk, run the decompressed file "Setup.bat", as shown in the figure.

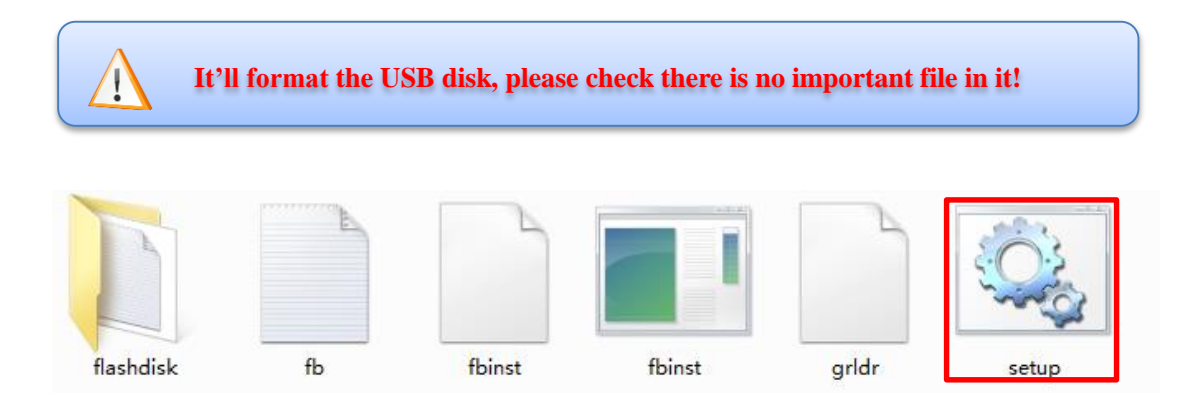

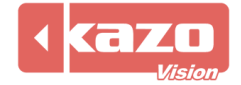

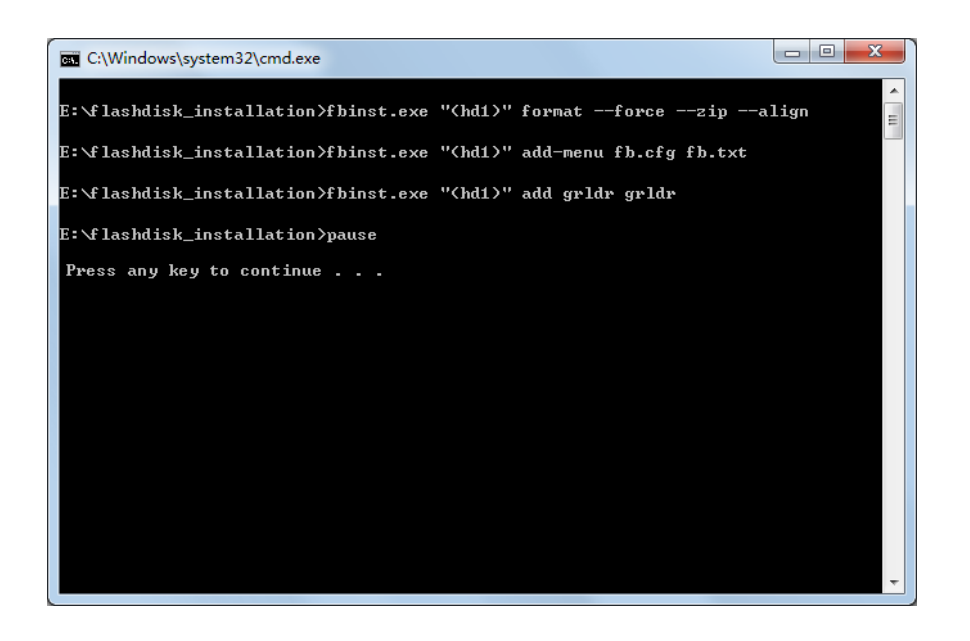

Press any key to continue, copy all the files in the decompressed folder "flashdisk" and the ISO file to the root directory of the USB disk.

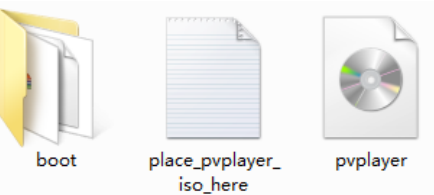

#### **1.4 Install System**

Ţ

**It will formats the whole hard disk while install the system. Please backup your data on the disk before continue.**

It is easy to install the system, with only few steps, the whole installation is automatic.

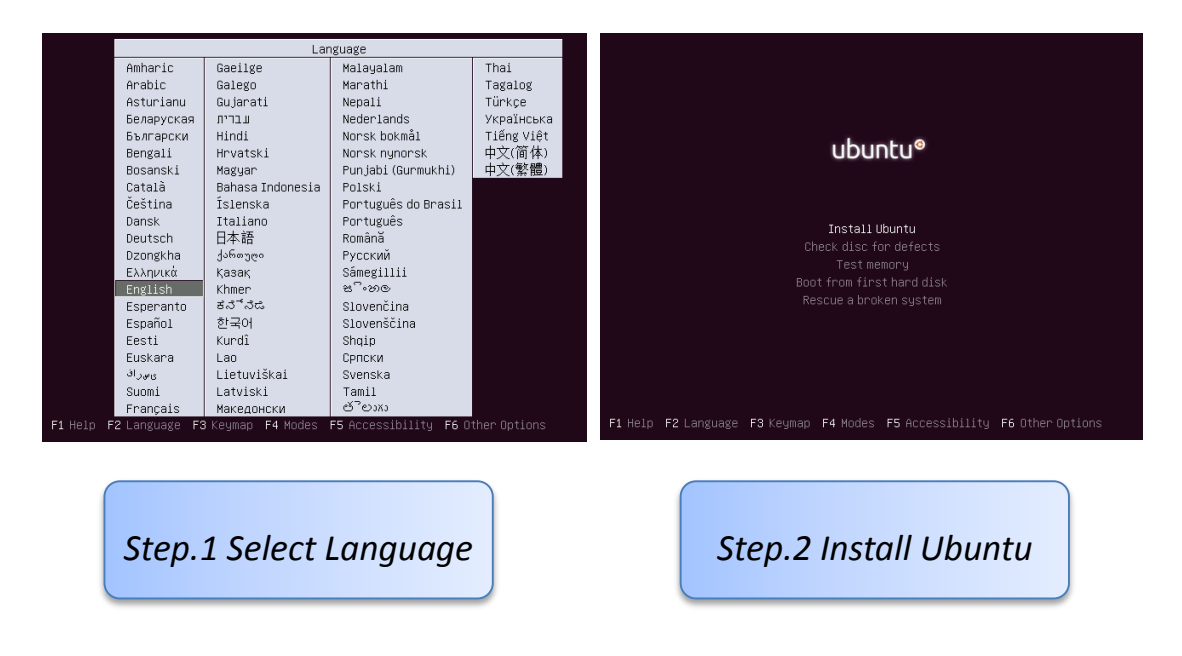

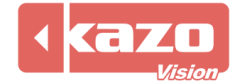

#### Kazo Vision **WEB: [http://www.kazovision.com](http://www.kazovision.com/) MAIL[: sales@kazovision.com](mailto:sales@kazovision.com)**

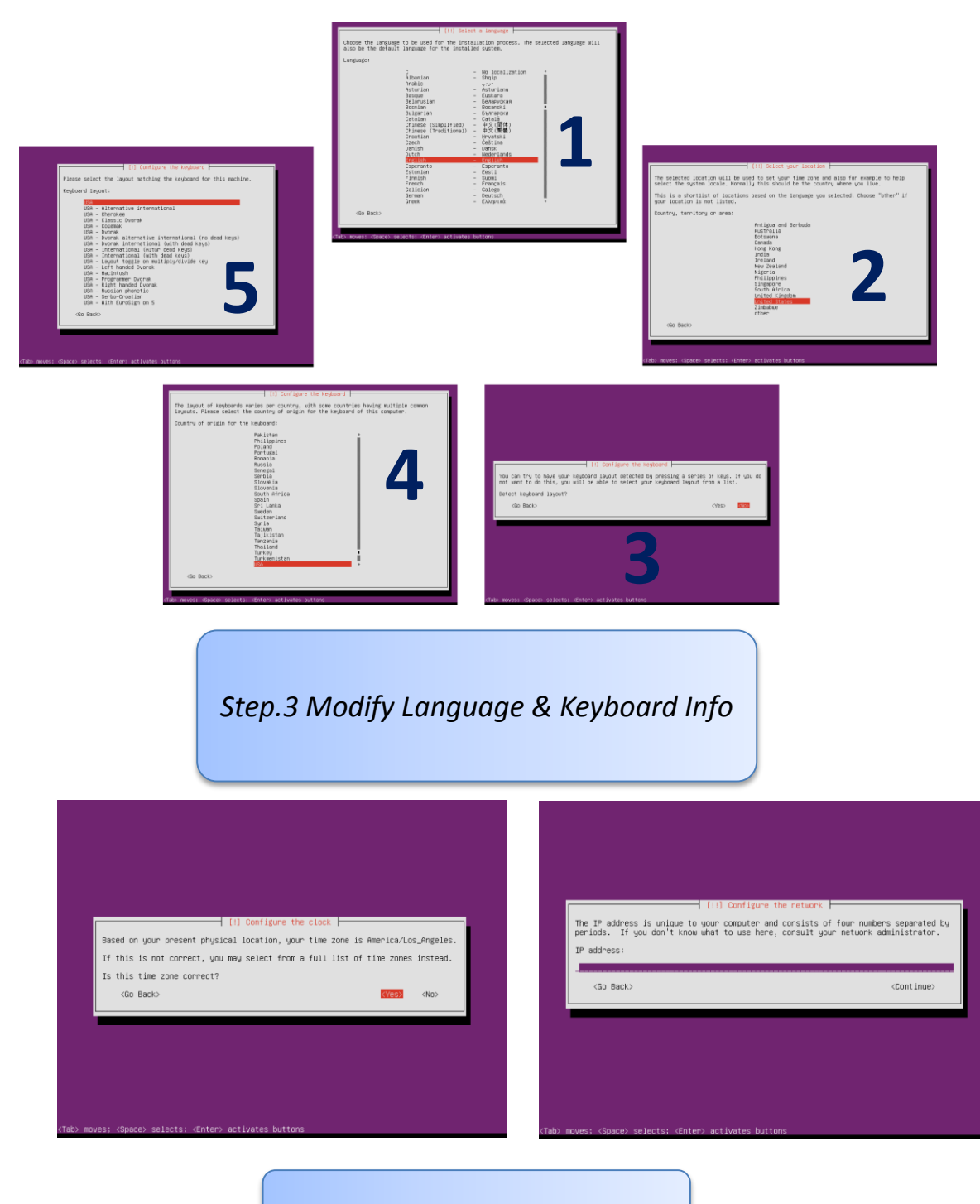

# *Step.4 Configure the Network*

If the PC is connected into the LAN while install the system, it'll configure the network automatically and show the left picture in step.4, require you to ensure the time zone; If the PC is offline while install the system, it show the right picture in step.4, you need to configure the network manually.

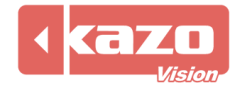

# **2. Resolution Configuration**

After you finish the system installation, if the default screen resolution is not as big as you want. You may take the following steps to modify the screen resolution manually.

#### **2.1 Login**

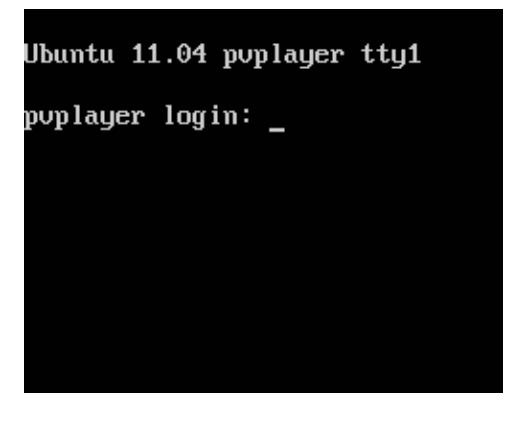

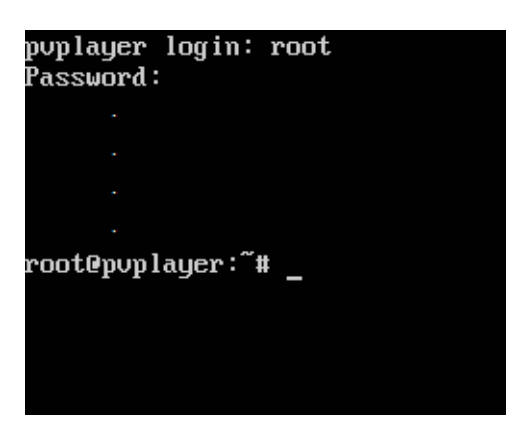

Press Ctrl+Alt+F1 Enter command line mode

#### **2.2 Stop running player**

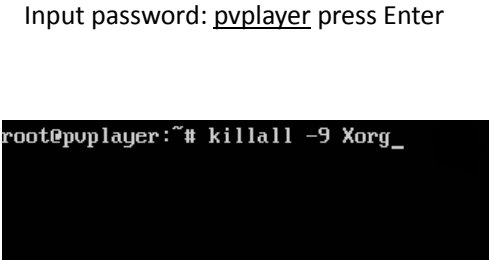

Input ID: root press Enter

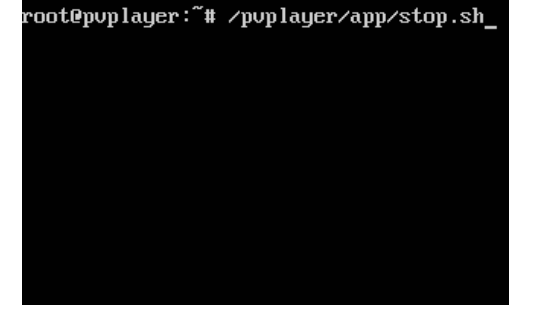

Input /pvplayer/app/stop.sh press Enter Input killall -9 Xorg press Enter

# **2.3 Generate the screen configure file**

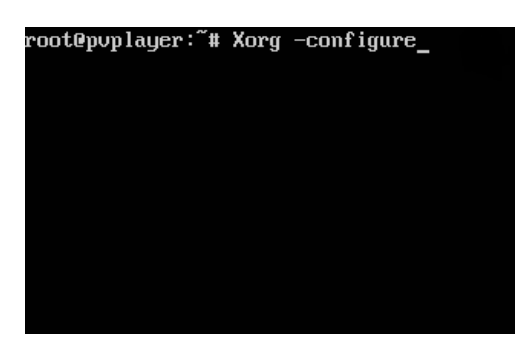

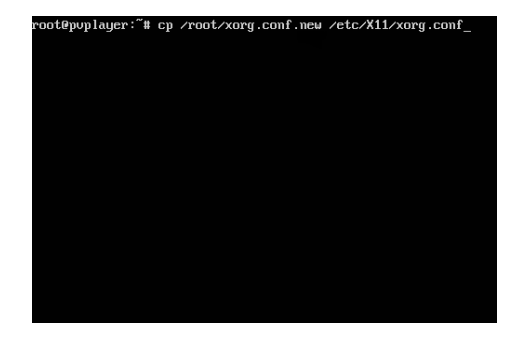

Input Xorg -configure press Enter Input cp /root/xorg.conf.new /etc/X11/xorg.conf And press Enter

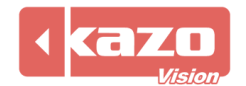

# **2.4 Explorer the configure file**

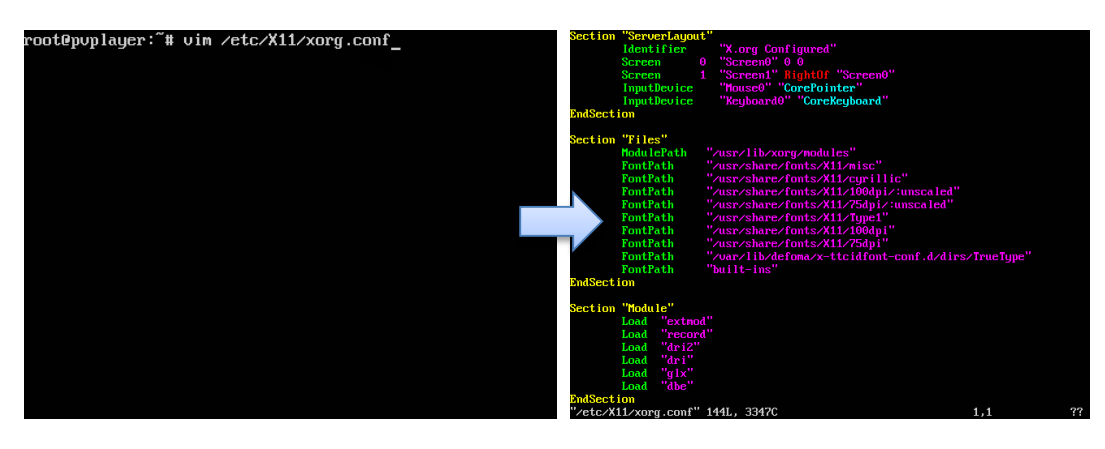

Input vim /etc/X11/xorg.conf Press Enter

Explorer the file with VIM

#### **2.5 Edit the configure file**

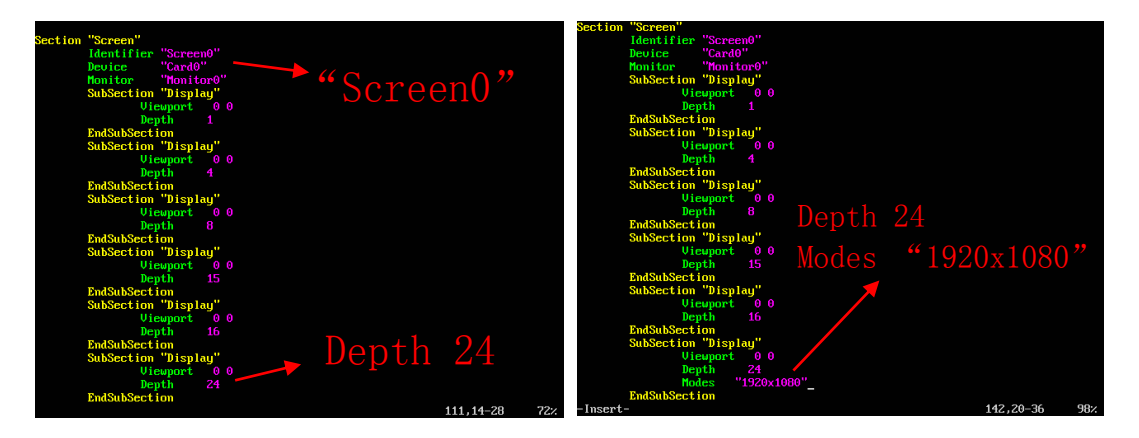

Move to the place as shown in the figure with direction key

Press I to enter edit mode Add the code Modes "1920x1080" in it as shown in the figure

Input reboot press Enter

#### **2.6 Save & Reboot**

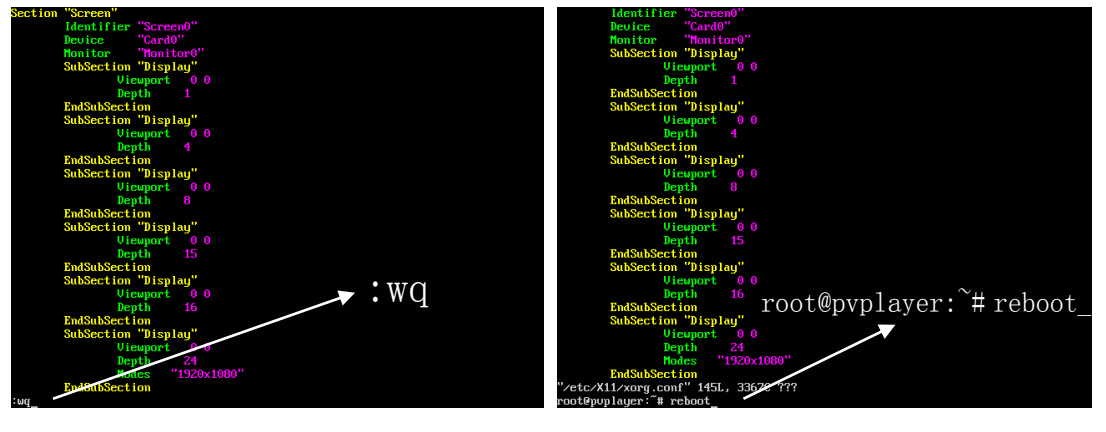

Press Esc and input :wq Press Enter retune to command line mode

回到命令行模式

# Kazo Vision

**WEB: [http://www.kazovision.com](http://www.kazovision.com/) MAIL[: sales@kazovision.com](mailto:sales@kazovision.com)**

# **2.7 Modify Current Resolution**

If the resolution is still not correct after made this configure file. You can flow the bellow instruction to find out the largest resolution that your system supports.

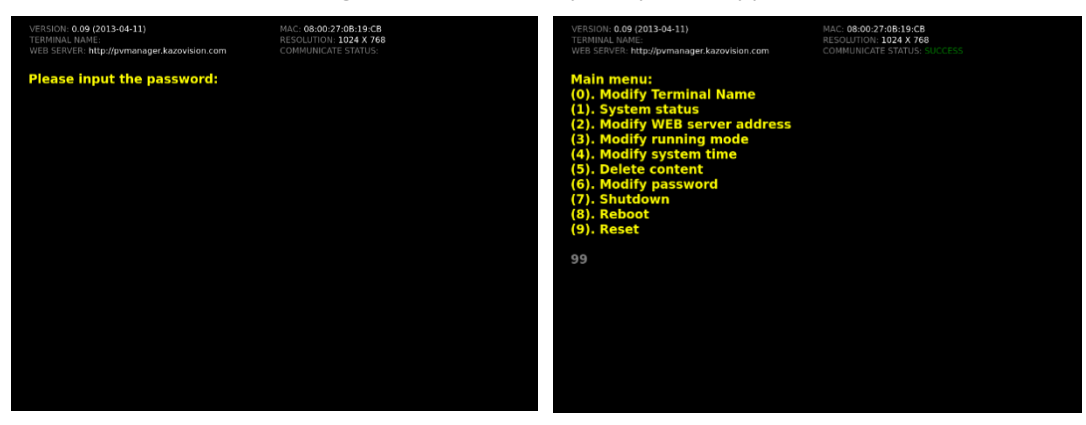

Press F2 to enter the configure menu The default password is empty.

Input 99 press Enter Go to the command line mode

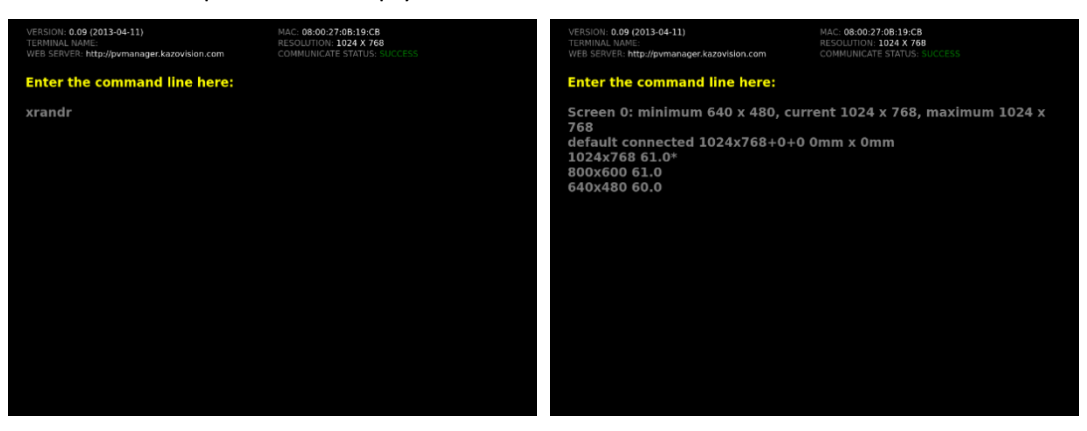

Input xrandr press Enter According to the largest resolution Reference to 2.4, 2.5, 2.6 to configure it again

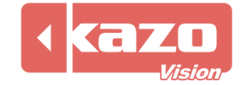

# **3. SSD Optimization**

#### **3.1 Download the Upgrade File**

Visit the follow website to download the optimization file for SSD: Special Edtion "optimize\_ssd.upgrade".

[http://www.kazovision.com/multimedia/pvsystem/download/upgrade\\_linux/](http://www.kazovision.com/multimedia/pvsystem/download/upgrade_linux/)

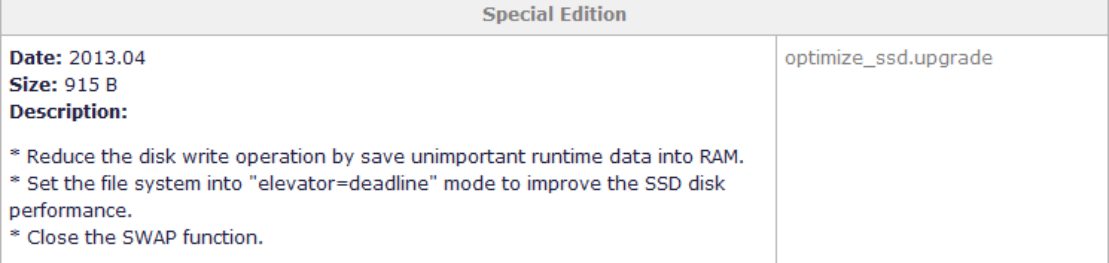

# **3.2 Upgrade System**

Prepare a USB disk, create a new folder called "import" in the root directory of it, put the upgrade file into the folder.

Startup the system, insert the USB disk while the pvplayer is running.

It'll upgrade and reboot the system automatically.

#### **3.3 Instruction**

The upgrade file is aimed at SSD, configure the system and improve the performance. Details:

# Put the system log, temp and some player data files into RAM, reduce the disk operation.

# Change the file system scheduler mode as elevator=deadline, improve the SSD performance. # Close the SWAP function on the disk.

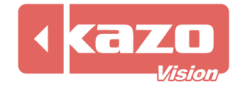

# **4. About Kazo Vision**

Kazo Vision is a solution provider who focuses on the LED/LCD display and visual effects, serving for advertisement, exhibition, and sports field.

Kazo Vision has two mature lines of products including sports information and multimedia display which were developed independently. In addition, the company also provides customization service to meet the client's individual needs.

Since its inception, the company built a professional design team to keep on developing new products of software and hardware. Now we have gained profound experience in the field of LED display and sport information as well as had a large grasp of advanced technology including more than ten software copyright and thirty items of the patent right for invention.

With several years' market expanding, we have friendly cooperated with many solution providers in the world wide. Our products are being used in different industries around the world successfully.

It is believed that quality and innovation is the power source of products. So Kazo vision keeps on creating high quality visual effect to the customer through as always strict quality management and self-challenge.

We are looking forward to cooperating with you sincerely.

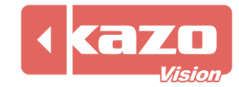